## **Quick Guide Ambu® Manikin Management Module**

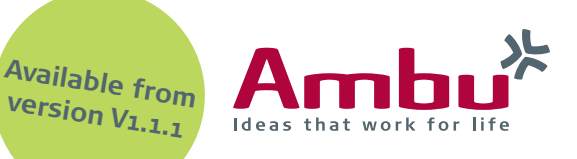

Quick Course: Start several manikins at the same time

This guide explains the new functionality "Quick Course" which you can use to start quickly a new session on several manikins simultaneously when they are connected to each other.

Please consider the quick guide "Create a wireless access point" in which you will find out how to connect a maximum of 5 client devices to 1 host device.

Connect the training devices and control them by the host manikin.

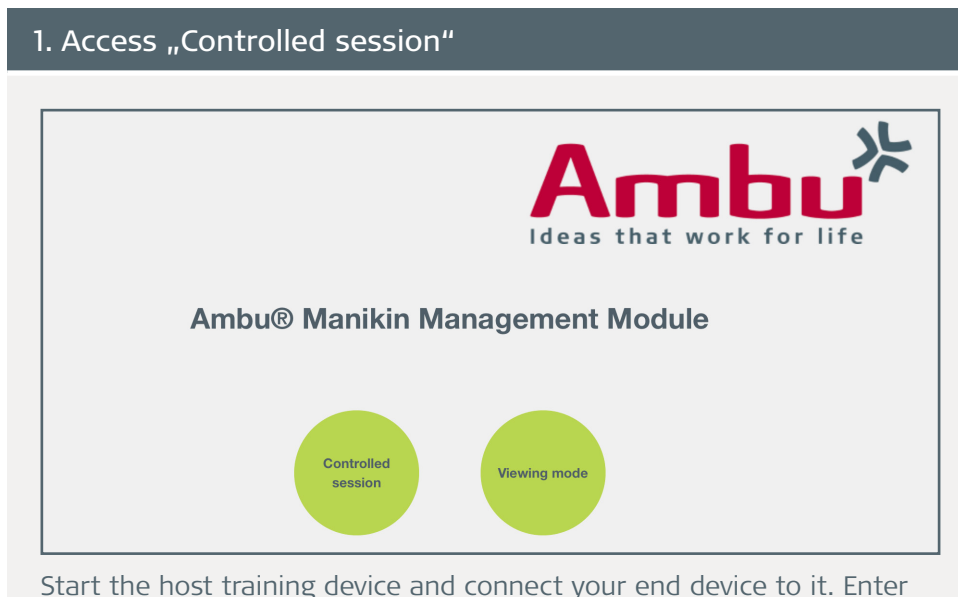

**http://Ambu.login** or **192.168.1.1** into the address bar of your browser and select ..Controlled session".

## 2. Manage Quick Course

Now click on the menu item "Quick Course".

In this view you can see the settings for the session and in the lower display all available manikins with their name and IP address.

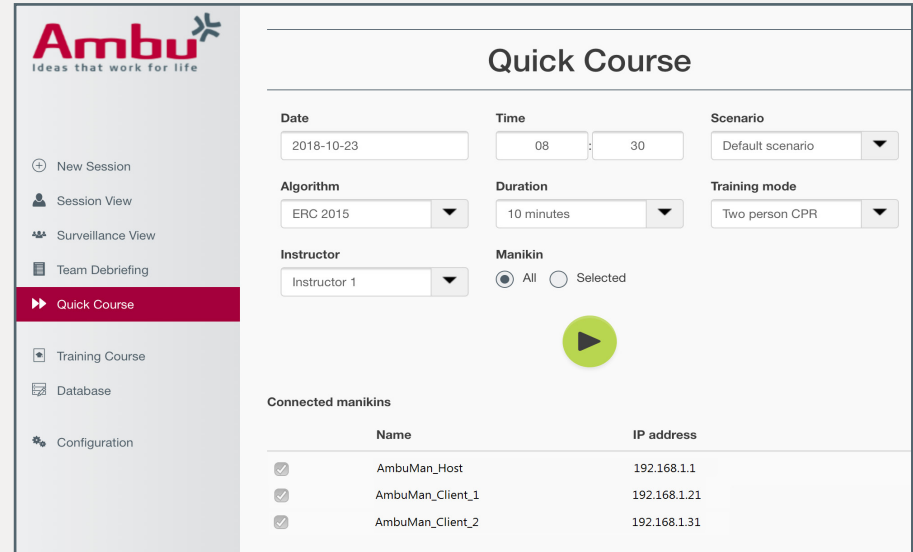

Select the parameters for your session and click on the "Play" button  $\bullet$  to open a new training session.

By default, all connected manikins will be started simultaneously which can be recognized on the greyed out check boxes.

## Continuation: Manage Quick Course  $Ambu^*$ **Quick Course** Date Time Scenario 2018-10-23 ng Default scenario  $\overline{\phantom{0}}$ (+) New Session Algorithm Duration Training mode Session View  $\blacktriangledown$ **ERC 2015** 1 minute Two person CPR 44 Surveillance View Instructor Team Debriefing All  $\circledcirc$  Sele Instructor 1 D Quick Course  $\boxed{\bullet}$  Training Course Database **Connected manikins ID** address Name <sup>\$</sup><sup>€</sup> Configuration  $\overline{\bullet}$ AmbuMan\_Host 192.168.1.1  $\Box$ AmbuMan Client 1 192.168.1.21  $\overline{a}$ AmbuMan\_Client\_2 192.168.1.31

If you want to choose between all connected manikins, change the "Manikin" setting from "All" to "Selected" and click on the check boxes of the devices you want to start.

After that, click on the "Play" button  $\bullet$  to open a new training session.

**Note:** The Quick Course is started standardly with the default trainees "Trainee 1" and "Trainee 2" and can't be changed.

## 3. Surveillance view

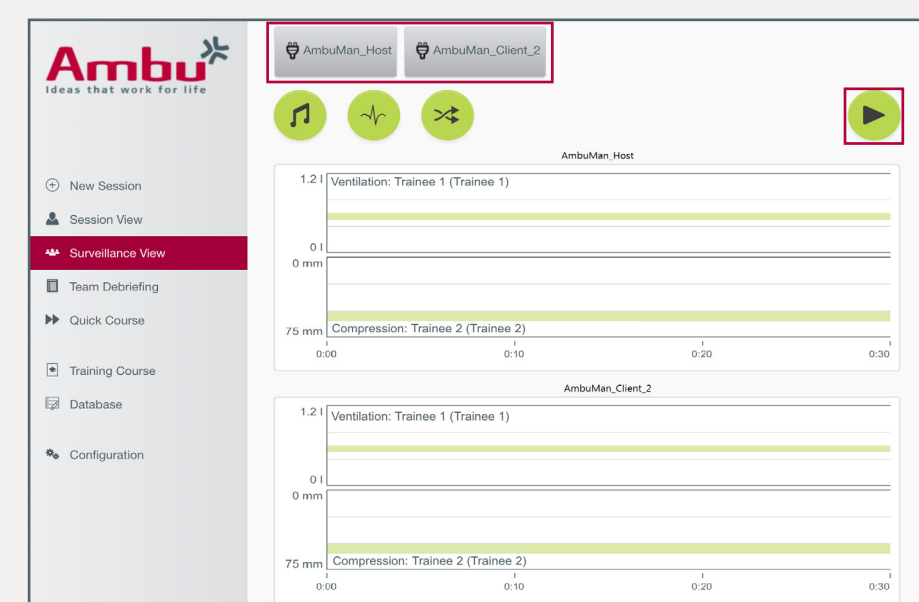

Now you see all connected and selected devices in the surveillance view where you can start the session on each manikin at the same time or independently.

By default, all manikins are selected to start them at once. For this, click on the "Play" button  $\blacktriangleright$ .

Of course, you can also select the manikins you want to start or control independently by clicking on the grey button in the upper display with the device name and power source.

To end a session, go to the menu item "Session View", select the device with the grey button and click on the "Exit" button  $\mathbf{0}$ .